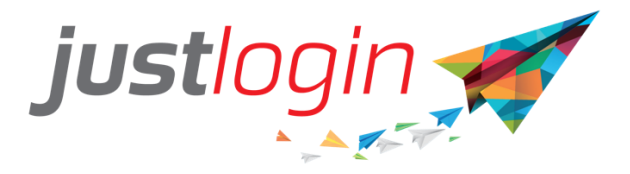

# **Hong Kong Payroll Configuration Guide**

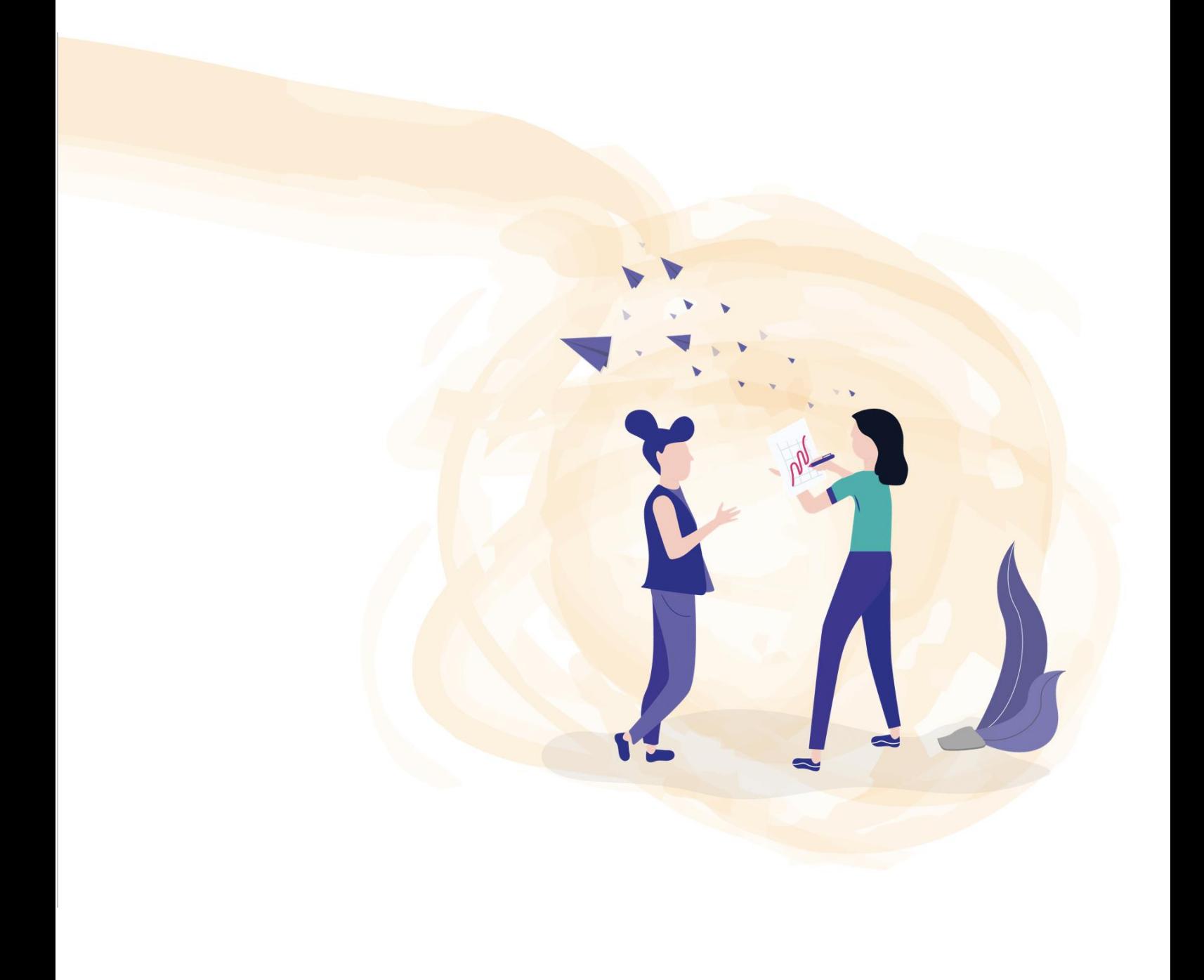

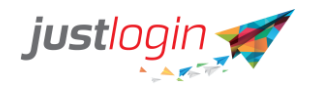

# Table of Contents

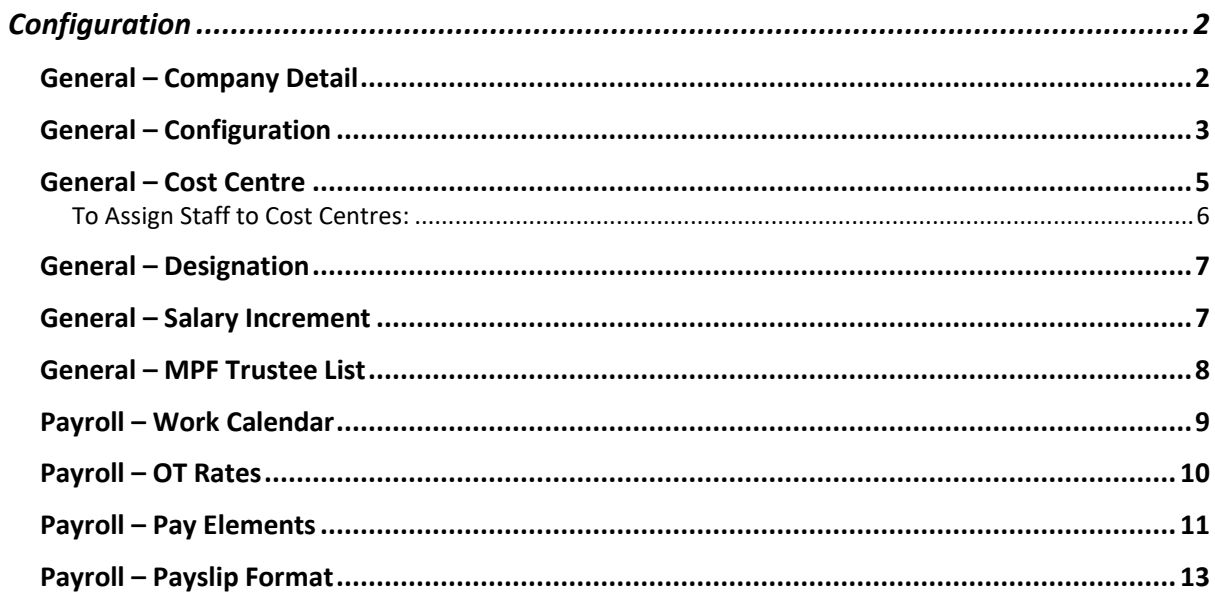

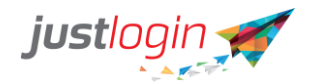

The first thing that you need to do is to setup the Company Details.

# <span id="page-2-0"></span>**Configuration**

# <span id="page-2-1"></span>**General – Company Detail**

k Payroll **Step 1:** Click on Configuration **Step 2:** Go to You will be brought to the Company Details Page under the General tab**Company Information** Company Name jasonhktrg Company Registration **CRN123**  $\mathbf 0$ Number Tax Reference Number 2000123456Z 0 Address 1 **Hong Street**  $\mathbf 0$ Address 2 Address 2 City  $\mathbf 0$ Hong Kong State  $\bf \Theta$ Hong Kong Country Hong Kong 0 Postal Code Postal Code 0 **Contact Information** Main Contact Person Tony Lamb 4 **Email Address** tony.lamb@abc.com.hk **Contact Number** +8521234567

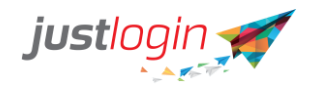

Please enter the information in the appropriate fields:

**Company Name** – Your company's registered name

**Company Registration Number** – Input your CRN, can usually be found in the upperleft corner of the Certificate of Incorporation.

**Tax Reference Number** – This number is the same as the **Company Registration Number** but is used by IRD for tax purposes

**Address Fields** - Please make sure to input the complete address of your company. Note that there is a 30-character limit on Address 1, anything beyond that, kindly input in Address 2

On the **Contact Information Section**, please input the contact information of the person who has knowledge on your company's payroll as he/she will be contacted in case there's a need to verify and clarify some data for your company.

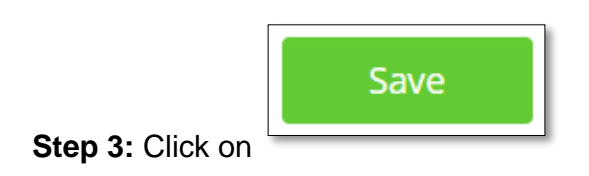

# <span id="page-3-0"></span>**General – Configuration**

This page includes settings on how you want the payslip to be sent and the setting for Half-Monthly Pay Period. Please follow the steps below:

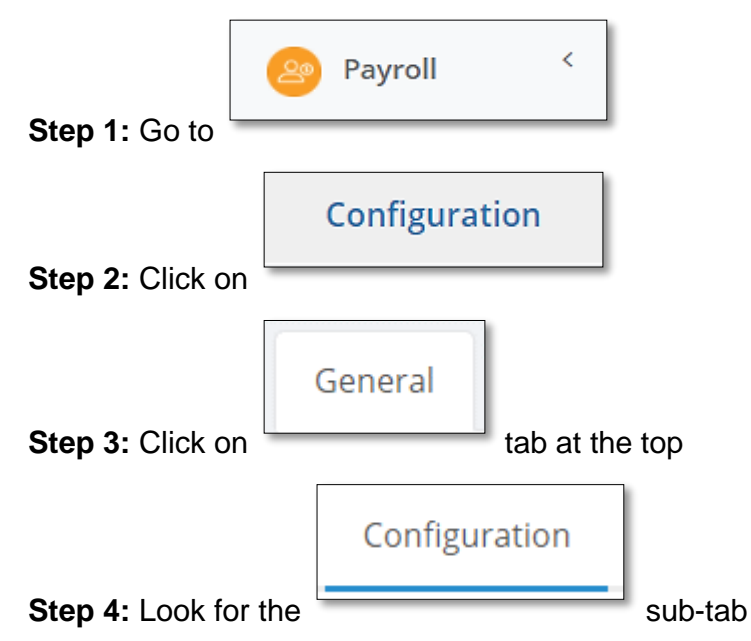

**Step 5:** Put a tick on this option if you will allow the staff to update their own bank account information:

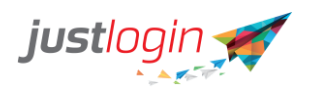

**Account Configuration** 

 $\Box$  Allow Employees to update their own bank account

**Step 6:** Put a tick on this option if you want the PDF copy to be sent to the staffs' email once payrun is approved and payslip is released:

Send PDF payslip via email upon approval and after release date

**Step 7:** The "email from Address" is the email that will be used to send the payslip to the employees. Please do not change this as your internal IT security system might block the sending of the payslip to the staff if changed

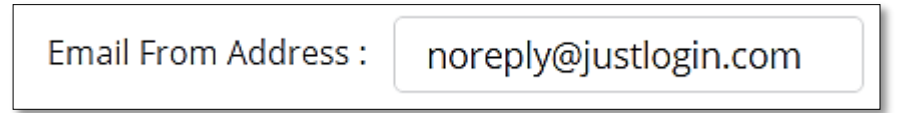

**Step 8:** For the Proration Policy, please indicate how do you want the system to calculate the prorated salary of your staff

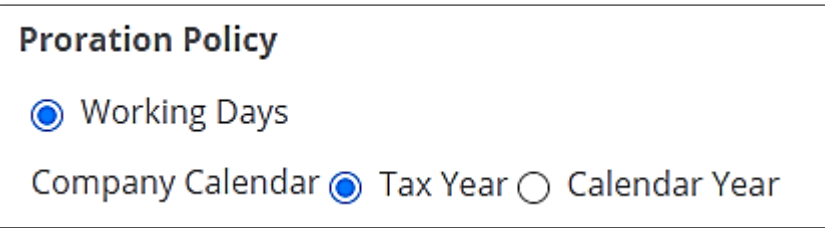

**Step 9:** For Half-Monthly Pay period, you can indicate the intervals as well as when MPF contribution is to be deducted

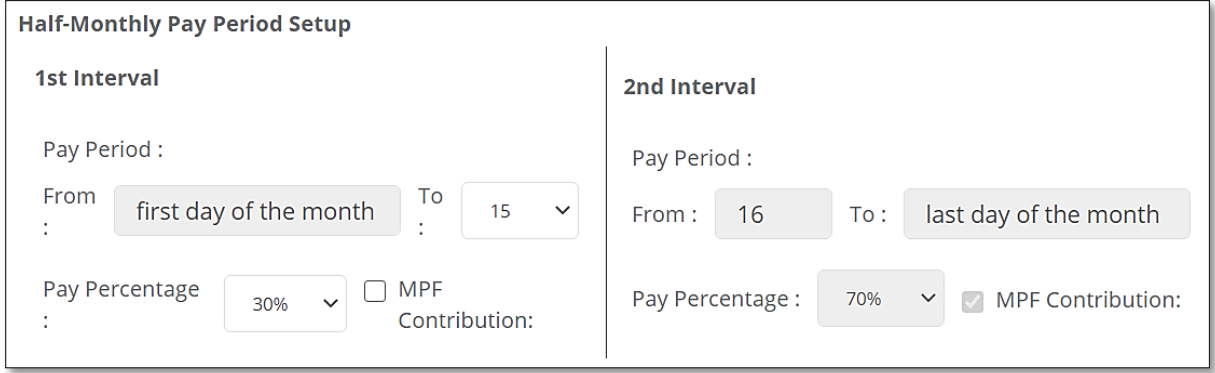

**Step 10:** (Optional) You can set a pay limit in which the system will flag out to you if any employee's pay exceeds a certain limit. Should the pay of the staff exceed the set limit, you will not be able to approve via the "Approve All" button. You will still be able to approve by viewing the details first and approve that staff's pay individually.

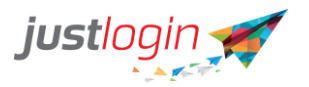

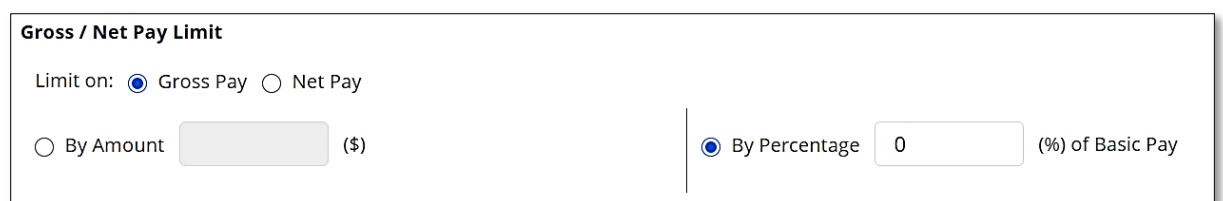

**Step 11:** It is advisable to enable both options if you have 2 or more payroll

# administrators

<span id="page-5-0"></span>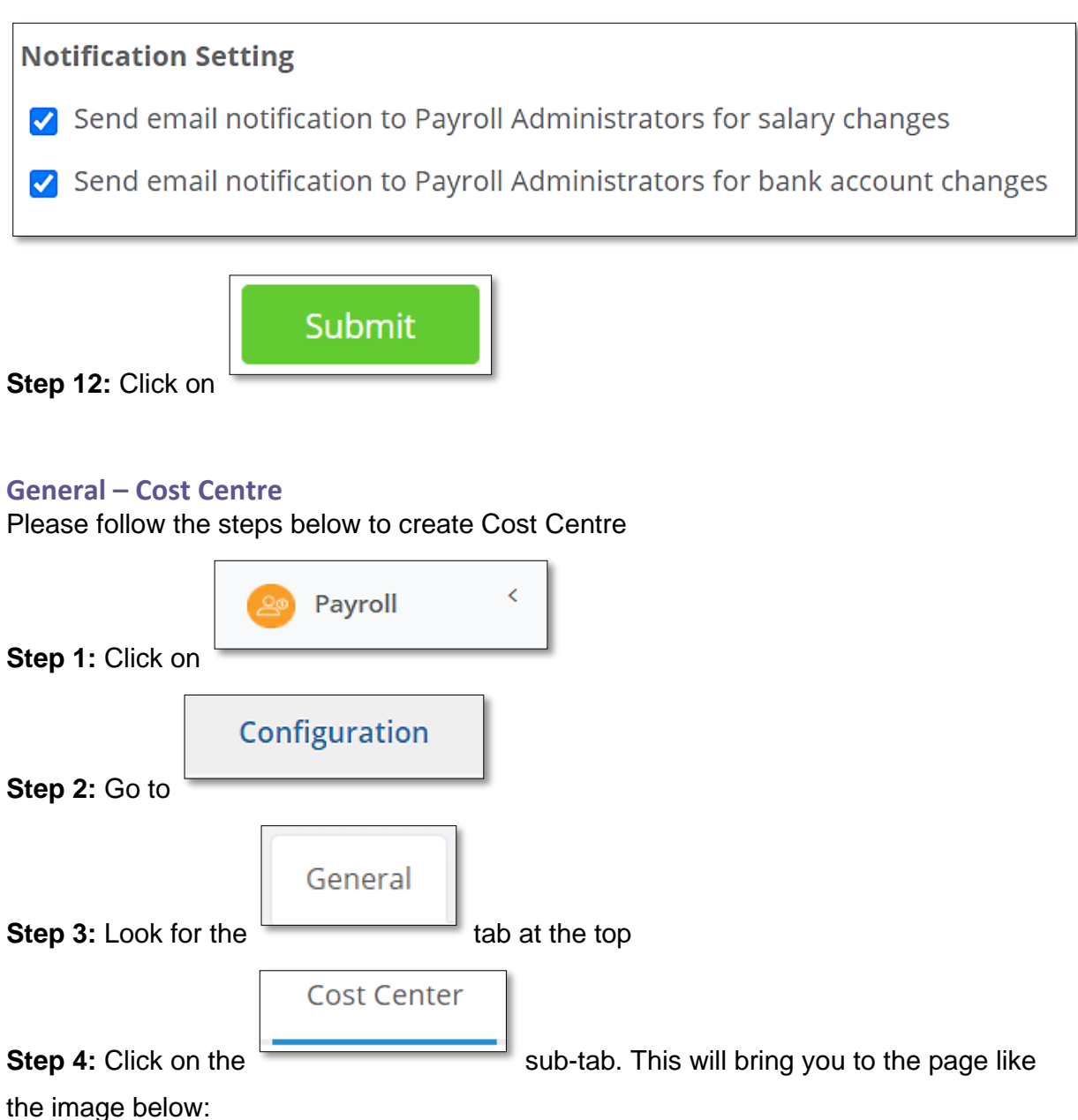

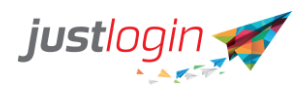

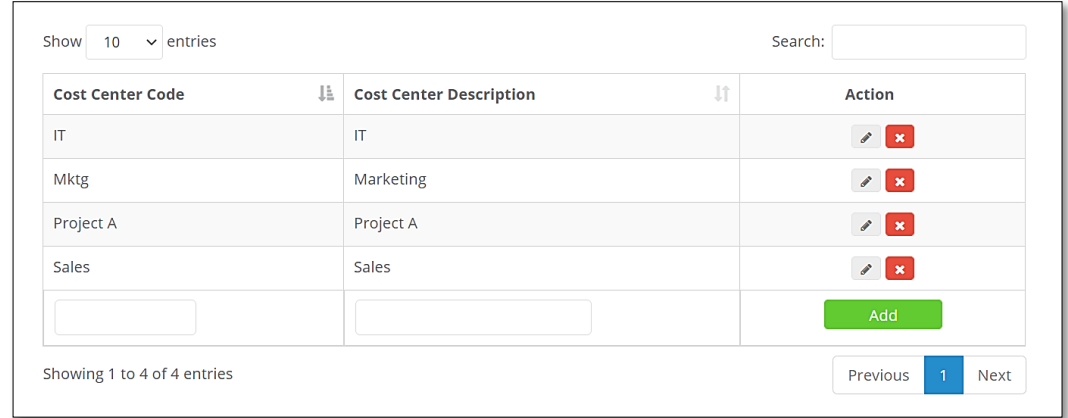

**Step 5:** Input the cost centre code and the cost centre description into the fields:

<span id="page-6-0"></span>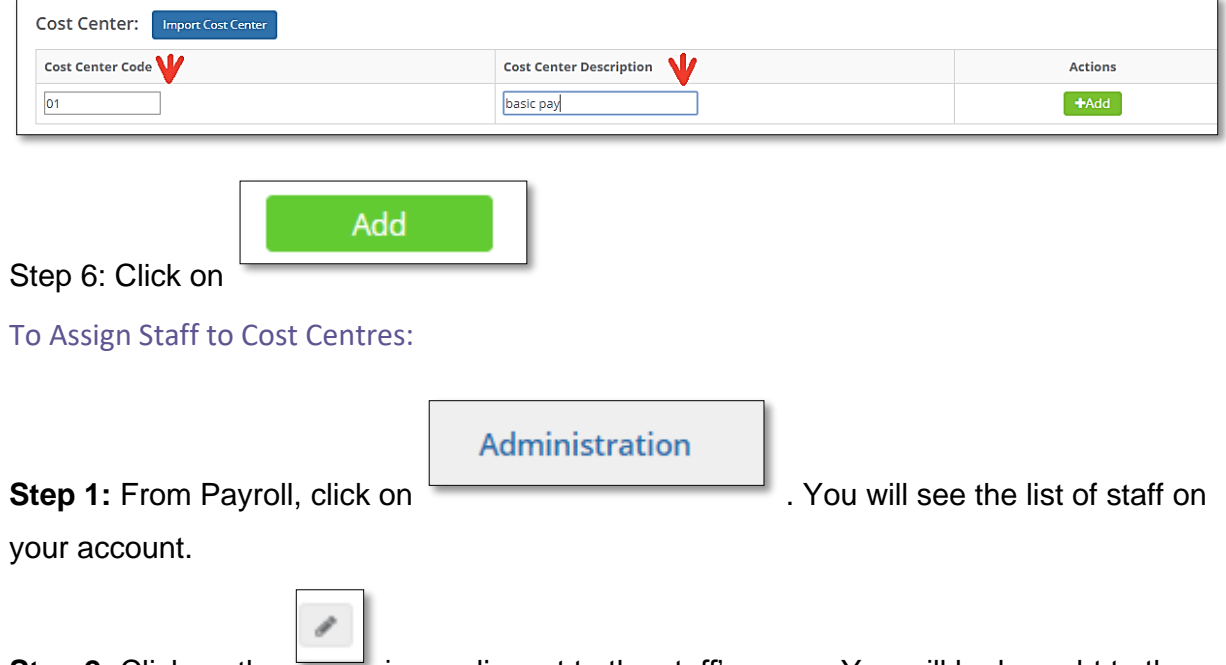

**Step 2:** Click on the incon adjacent to the staff's name. You will be brought to the staff's pay information page:

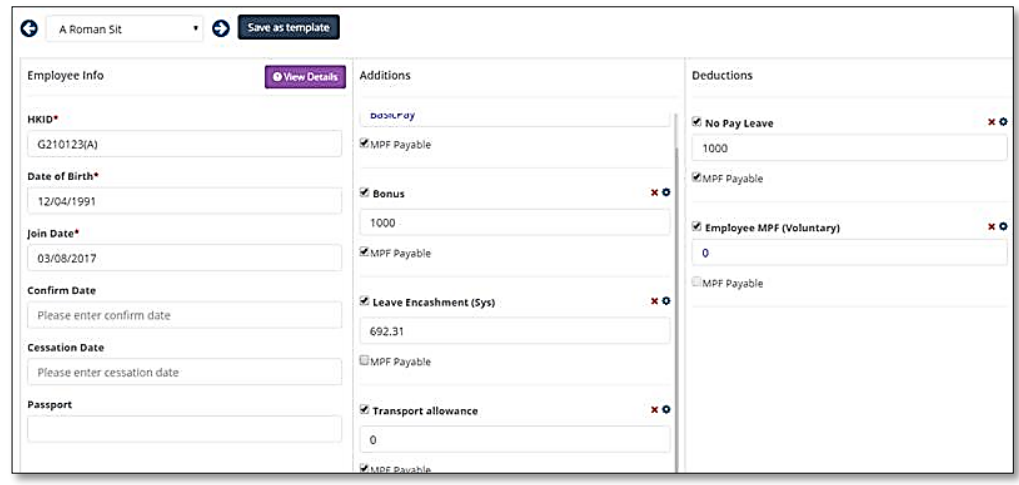

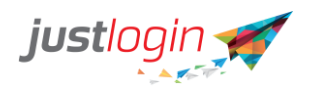

**O** View details

**Step 3:** Click on the

**Step 4:** Scroll down and you will see the cost centre field. Choose the cost centre that you would like to assign to that staff from the drop-down

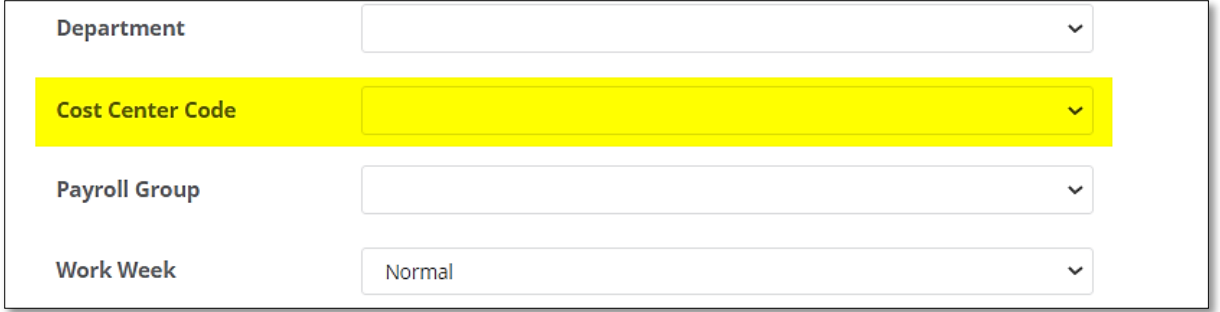

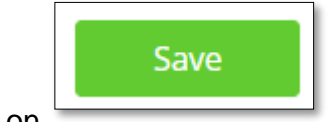

**Step 5:** Click on

# <span id="page-7-0"></span>**General – Designation**

To create the different designations in your company, please follow the steps below:

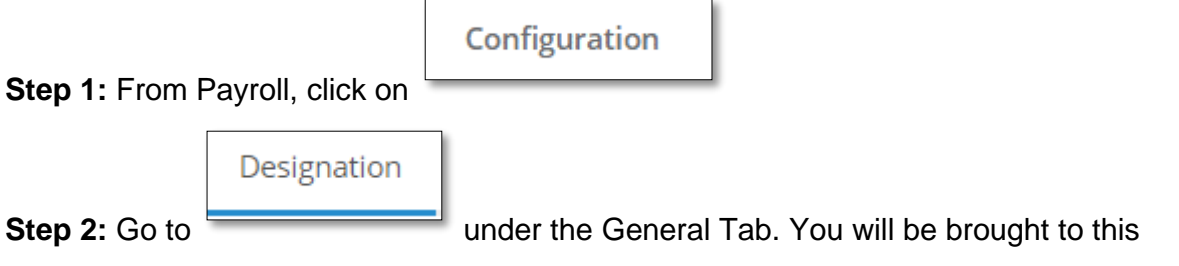

page:

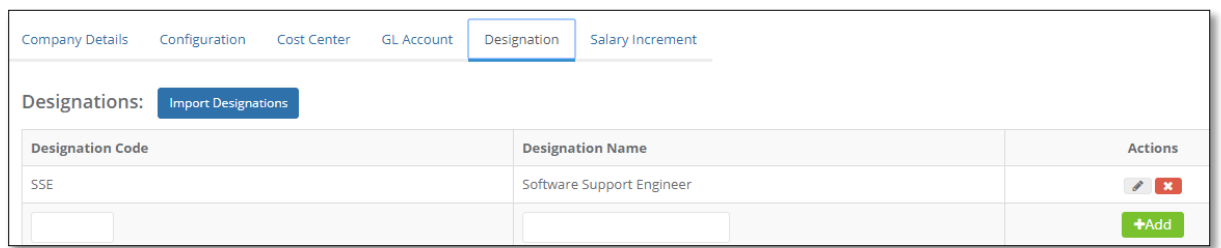

Step 3: Enter the Designation Code and Designation Name

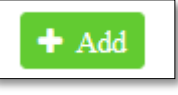

**Step 4:** Click on to save

# <span id="page-7-1"></span>**General – Salary Increment**

JustLogin Payroll includes the salary increment to assist management in keeping track of

the reasons the staff are given pay increment.

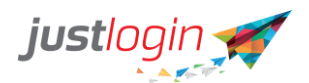

The system provides commonly used Salary Increments but should you need other reasons, you may add them by following the steps below:

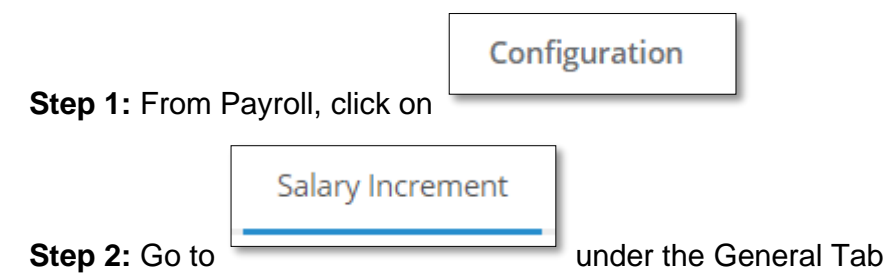

## **Step 3:** Enter the reason at the bottom

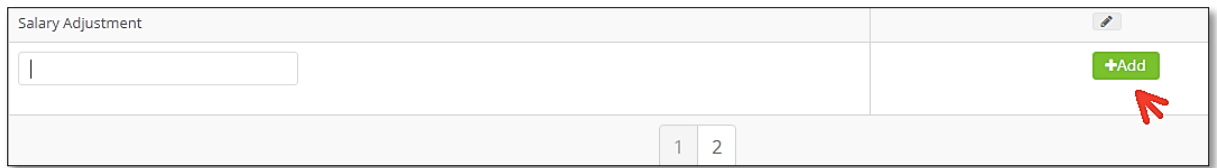

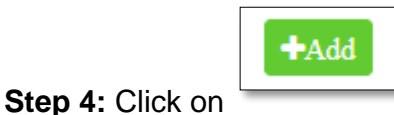

## <span id="page-8-0"></span>**General – MPF Trustee List**

An **MPF trustee** is a company or a natural person approved by MPFA as an approved **trustee**. An **MPF trustee** needs to exercise **fiduciary** duty in operating **MPF** schemes in the interest of scheme members. Service providers are persons appointed or engaged by the **trustee** to provide services for the scheme. To add/remove MPF trustee in the list, please follow the steps below:

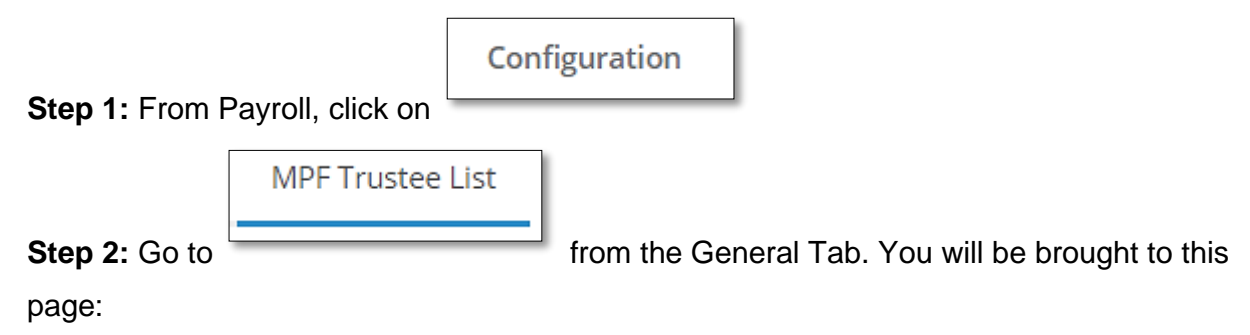

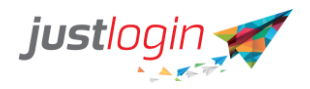

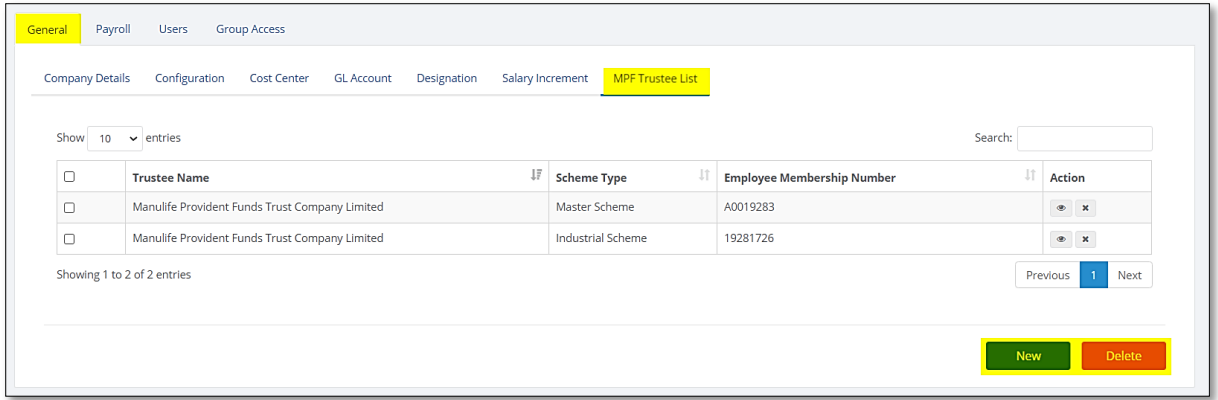

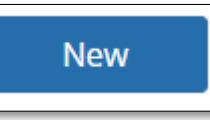

**Step 3:** To add, click on  $\overline{\phantom{a}}$ . You will be brought to a page like below:

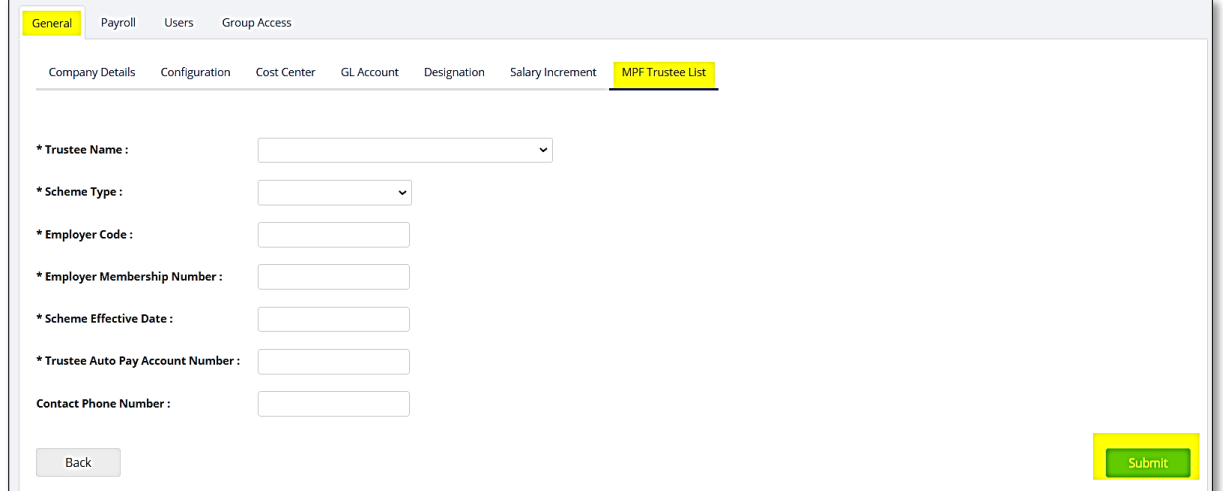

Complete all the details and click on "submit"

## <span id="page-9-0"></span>**Payroll – Work Calendar**

The Work Calendar is important as the work calendar will be used by the system to prorate the pay when a person first joins the company or when a person resigns.

The number of days should be the same as the employment contract signed between the employer and employees.

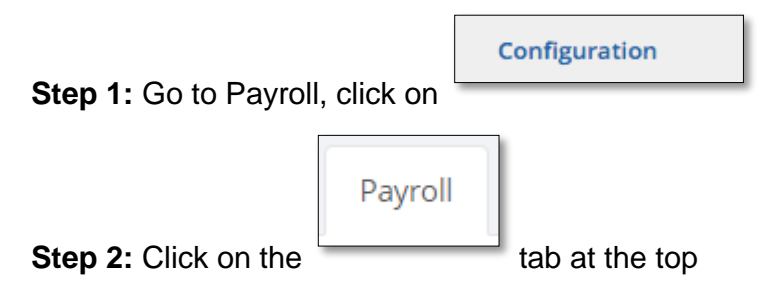

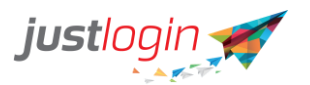

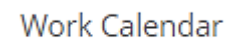

**Step 3:** Go to **EXECUTE:** You will see the page below:

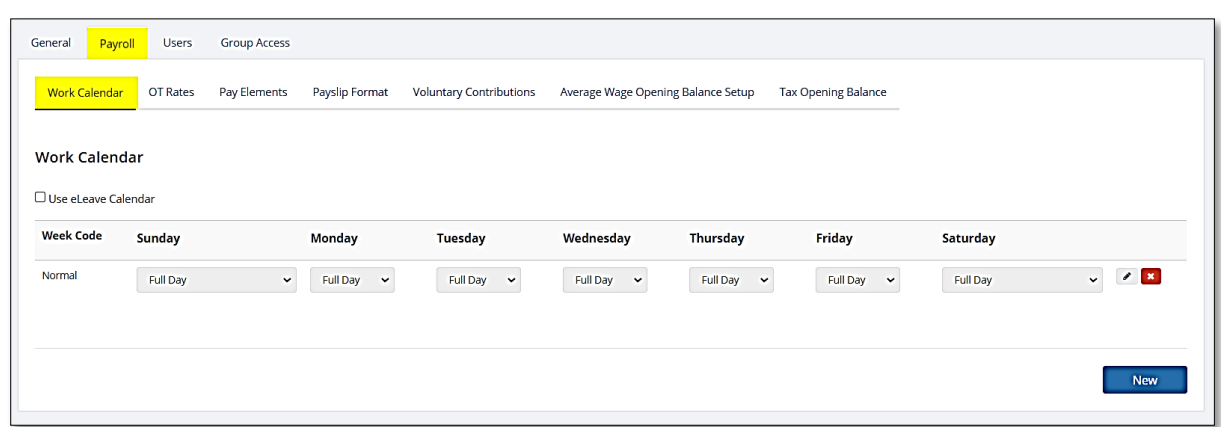

NOTE: Please make sure that all the days of the week are set to Full Day. As the proration is based on calendar days.

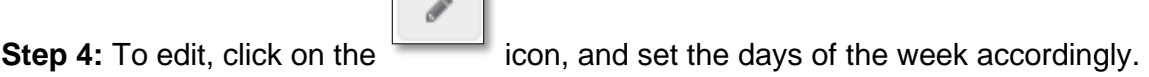

# <span id="page-10-0"></span>**Payroll – OT Rates**

You can set your company's OT Rates on this page if necessary.

 $\sim$ 

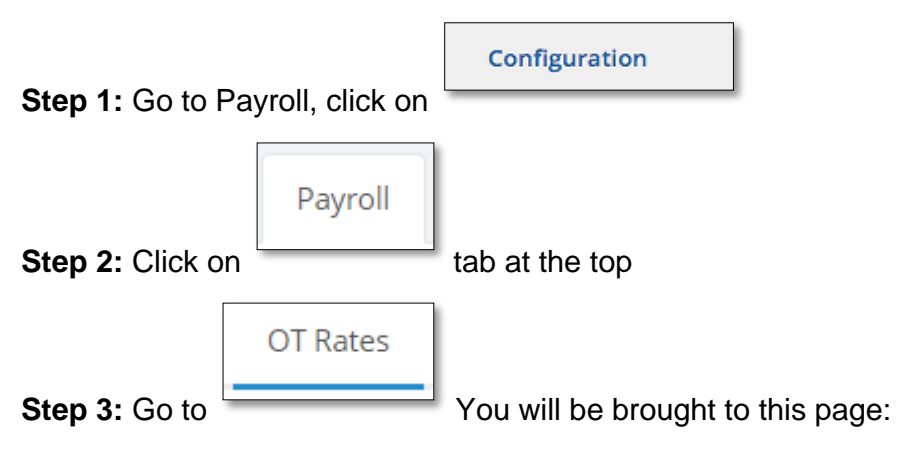

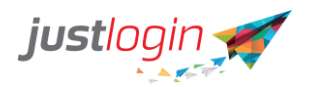

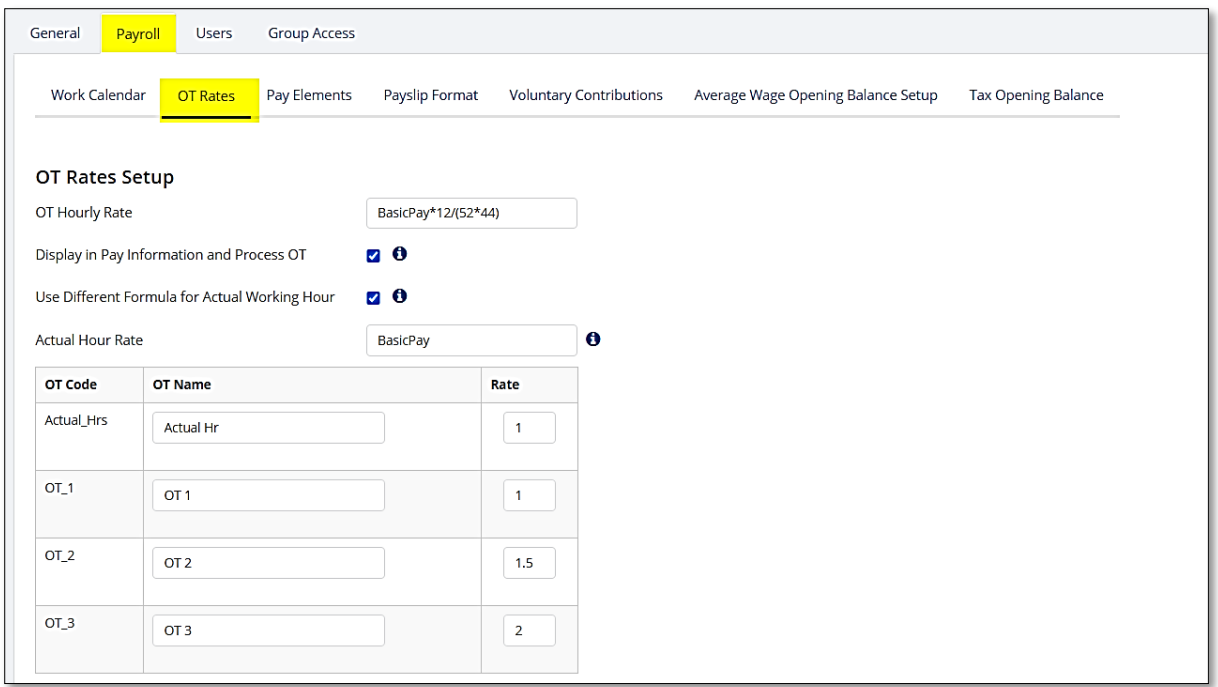

**Step 4:** You can input the OT formula based on your company's requirements. Once

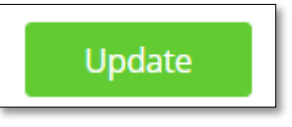

done, click on the **button** button in the lower-right corner of your screen,

## <span id="page-11-0"></span>**Payroll – Pay Elements**

This is the page where you can see the list of different pay elements available on your system. You can also add or delete the pay elements from here.

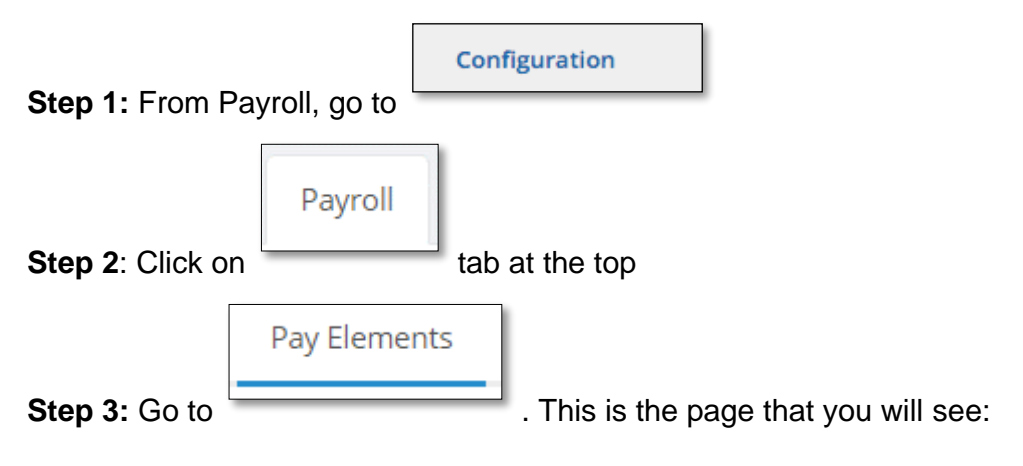

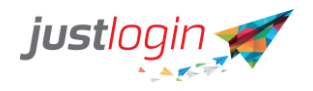

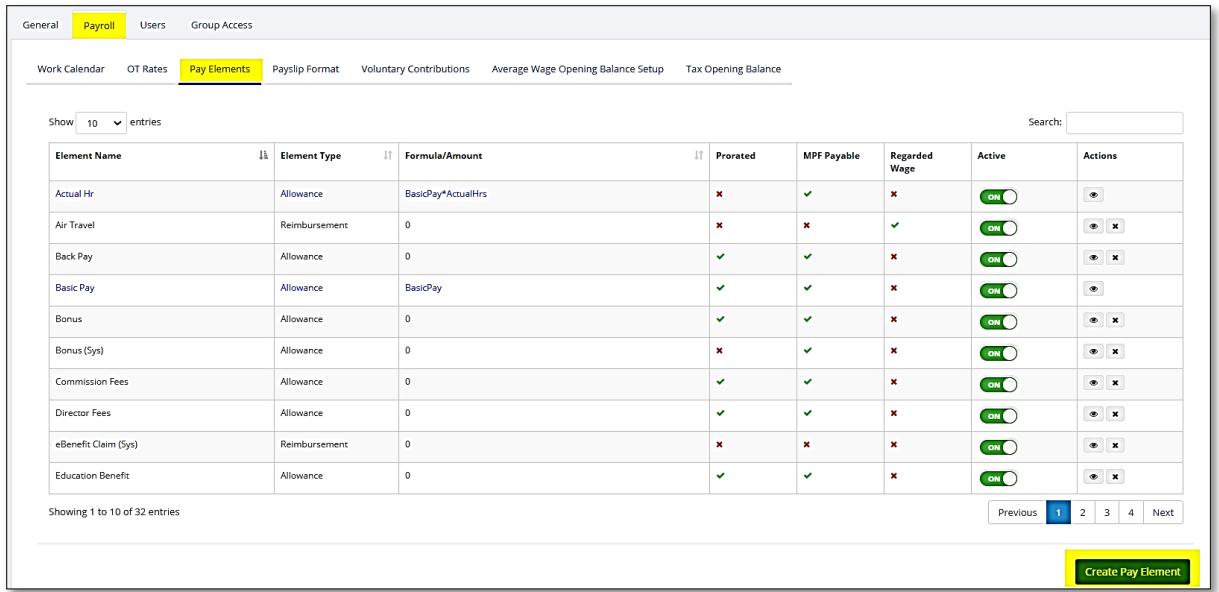

**Create Pay Element** 

**Step 4:** To create a new pay element, click on You will be brought to this screen:

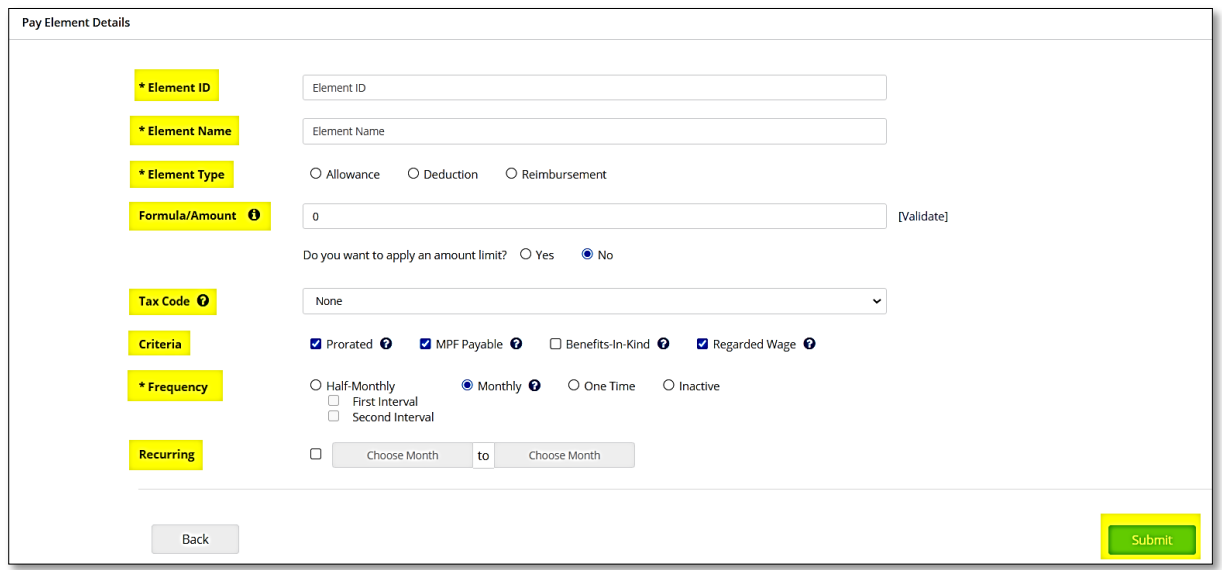

**Element ID** – Please input an element ID that you can easily identify

**Element Name** – This is the name that will appear on the staff's payslip

**Element Type** – indicate whether this pay element is an allowance, deduction, or a reimbursement

**Formula/Amount** – you can input an amount on this field or a formula that you would like the system to use to calculate

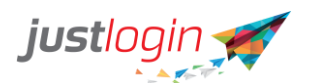

**Tax Code** – you can choose the appropriate tax code from the drop-down list. Please make sure you tag the pay element to the correct tax code to avoid any issues regarding taxes

**Criteria** – this is where you can indicate if you want the system to prorate the amount, if the pay element is MPF deductible, tagged as benefit-in-kind, and if the pay element is regarded as wage. Please put a tick on each accordingly.

**Frequency** – This is where you indicate whether this pay element is to be used on a half-monthly pay period, monthly, one time or to deactivate the account.

**Recurring** – if you want to set a specific period to use this pay element, you can put a tick in the checkbox and indicate the period of coverage. After the date you indicate, the system will automatically deactivate the pay element

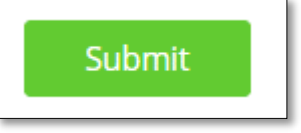

**Step 5:** Click on **button** once done.

# <span id="page-13-0"></span>**Payroll – Payslip Format**

This is where you can choose how you want the payslip to appear on the web, when generating a payslip report, or when sending a PDF copy of the payslip to the staff. This is also where you can upload your company's logo

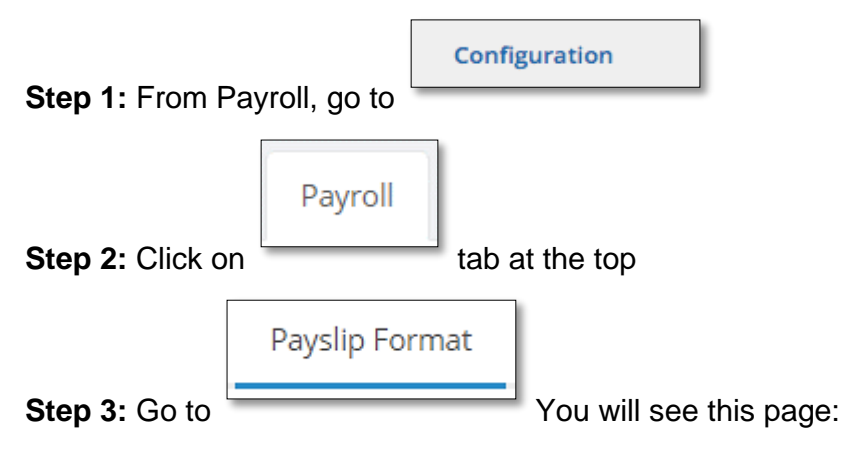

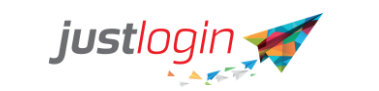

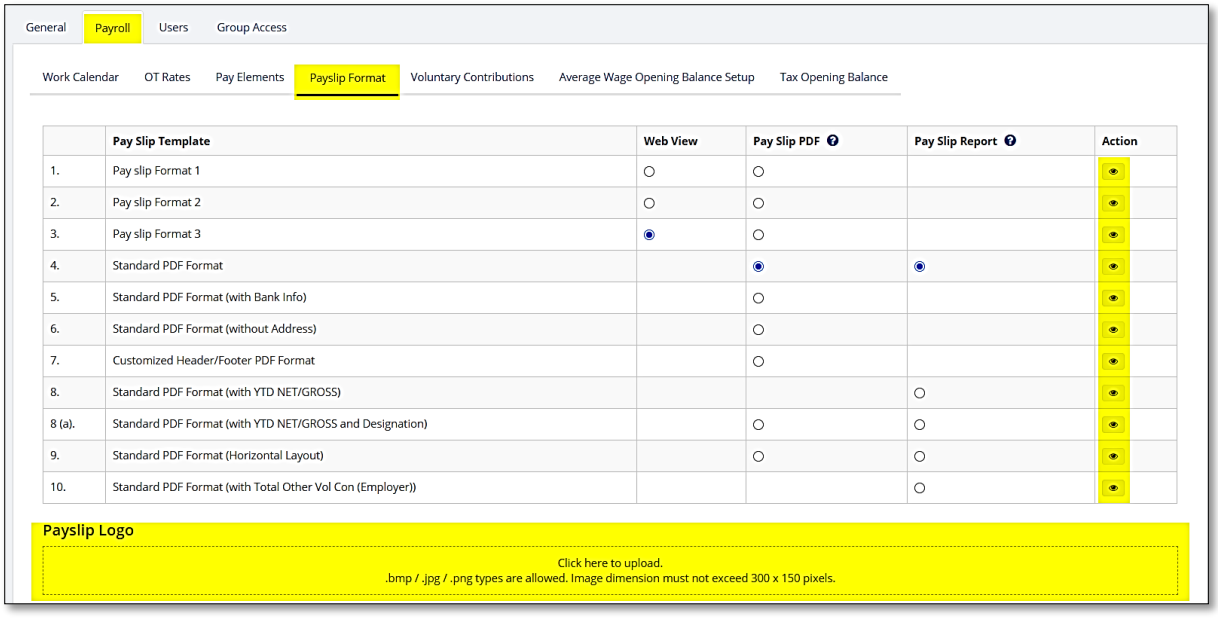

**Step 4:** To view a sample of each of the payslip format, click on the icon on the right side of the screen

**Step 5:** To set the payslip format you have chosen for each view (Web, PDF, Payslip Report), put a tick inside each radio button.

**Step 6:** To upload your company's logo, click on this field:

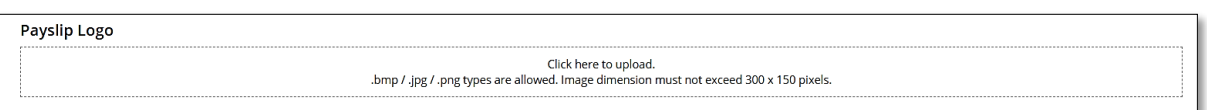

**Step 7:** You will be prompted to choose among your files which logo you would like to upload. NOTE that your company logo file should not be more that 300x150 pixels in size.

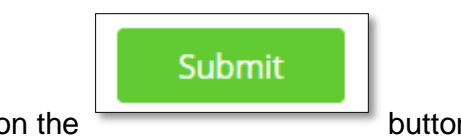

**Step 8:** Once uploaded, click on the **button** button.

 $\circledcirc$